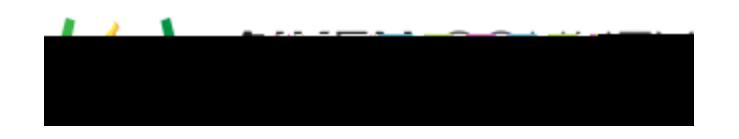

**Powerschool Assessment Side by Side Item Interaction** Access the video tutorial on this topic here: <https://performancematters.wistia.com/medias/ms87owow22>

You can create an item that displays information side by side as in the following examples. This is done

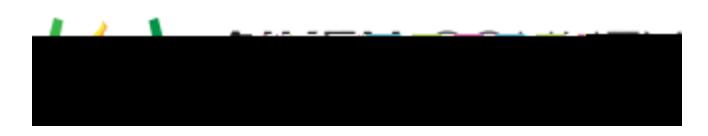

3. From the text editor, click the item templates icon.

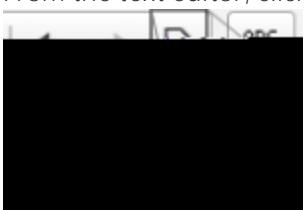

4. From the content templates menu, select **Side by Side Template**. **Content Templates** 

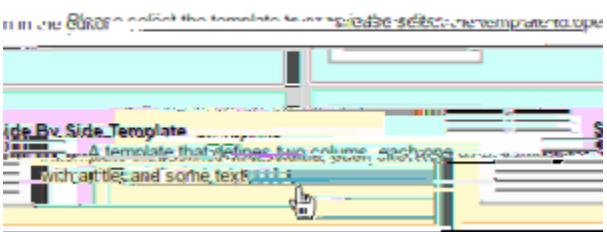

5. A blank table will appear in the item composer.

**Caution:** The Side by Side Template has the option to Replace actual contents checked by default. If you do not wish to have any content previously entered into the item deleted, make sure to uncheck this option. This will ensure that any information entered in prior to the selection of the template will remain.

**Note:** If necessary, you can adjust the width values for the item. The width values of the two cells should add up to 100%.

## **Add Content to Each Cell**

Each cell can contain any of the following elements: item interaction, image, text, resource/passage. Place your cursor in the desired cell, then follow the appropriate process for adding the desired element to the item.

Once you've added content in each cell, the item will look similar to the following.

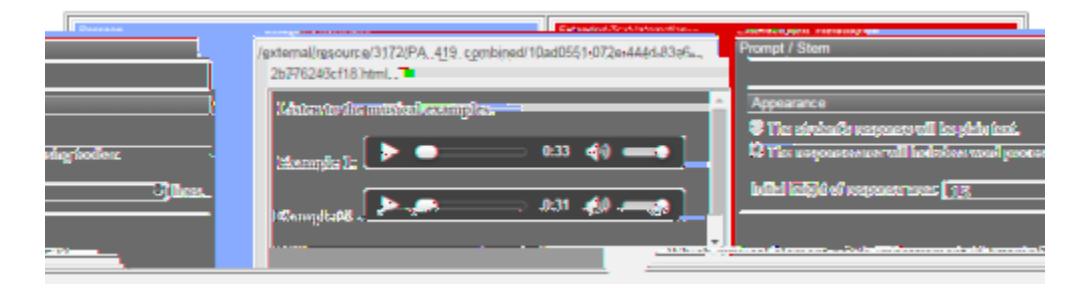